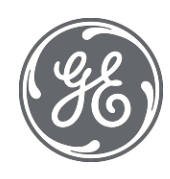

# Proficy Historian 9.0

## Quick Installation Guide

#### Proprietary Notice

The information contained in this publication is believed to be accurate and reliable. However, General Electric Company assumes no responsibilities for any errors, omissions or inaccuracies. Information contained in the publication is subject to change without notice.

No part of this publication may be reproduced in any form, or stored in a database or retrieval system, or transmitted or distributed in any form by any means, electronic, mechanical photocopying, recording or otherwise, without the prior written permission of General Electric Company. Information contained herein is subject to change without notice.

© 2021, General Electric Company. All rights reserved.

#### TrademarkNotices

GE, the GE Monogram, and Predix are either registered trademarks or trademarks of General Electric Company.

Microsoft® is a registered trademark of Microsoft Corporation, in the United States and/or other countries. All other trademarks are the property of their respective owners.

We want to hear from you. If you have any comments, questions, or suggestions about our documentation, send them to the following email address:

[doc@ge.com](mailto:doc@ge.com)

This document provides information to install the Historian components that are required to add, configure, and remotely manage collector instances using Configuration Hub.

**Note:** The information in this document is applicable to all Web-based Clients.

## Components Required to Use Configuration Hub

To use Configuration Hub:

- 1. [Install the Historian server.](#page-2-0) When you do so, the RemoteCollectorConfigurator utility will be installed as well.
- 2. [Install Web-based Clients.](#page-6-0)

When you do so, Historian Web-based Clients such as the Web Admin console, Historian Trend Client, and REST APIs are installed. In addition, you can install User Account and Authentication (UAA) and Configuration Hub, or you can point to an existing UAA and Configuration Hub.

- 3. [Install the collectors.](#page-15-0) When you do so, Remote Management Agents will be installed as well.
- 4. [Perform post-installation tasks.](#page-17-0)

### <span id="page-2-0"></span>Install the Historian Server

- 1. Log in as an administrator to the machine on which you want to install Historian.
- 2. Run the InstallLauncher.exe file.
- 3. Select **Install Historian**.

The welcome page appears.

4. Select **Next**.

The license agreement appears.

5. Select the **Accept** check box, and then select **Next**.

The **Where do you want to install Historian?** page appears.

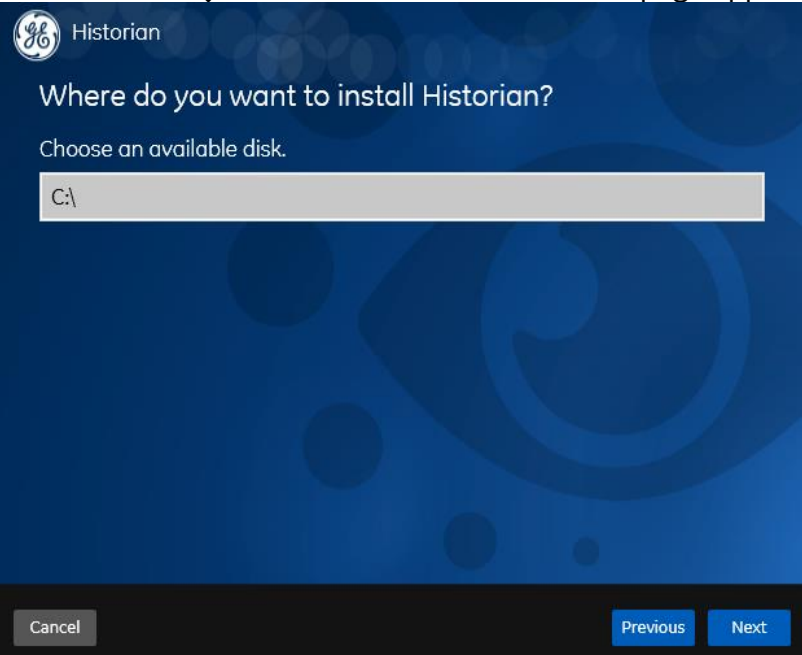

6. If needed, change the default installation drive of the Historian server, and then select **Next**.

The **Override the default Historian data Path?** page appears.

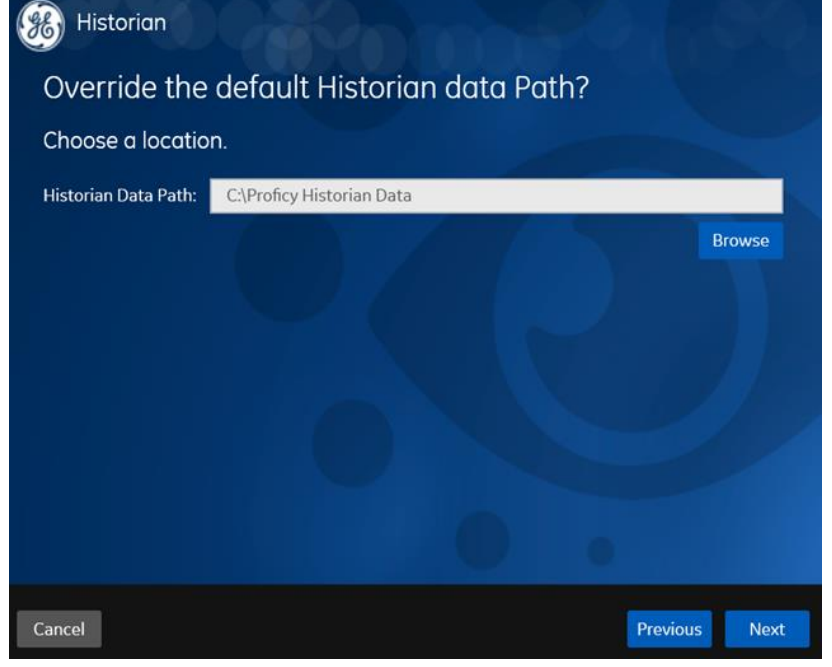

7. If needed, change the default folder of the log files, and then select **Next**.

The **UAA Configuration** page appears.

UAA is required for user authentication. UAA provides identity-based security for applications and APIs. It supports open standards for authentication and authorization, including Oauth2.

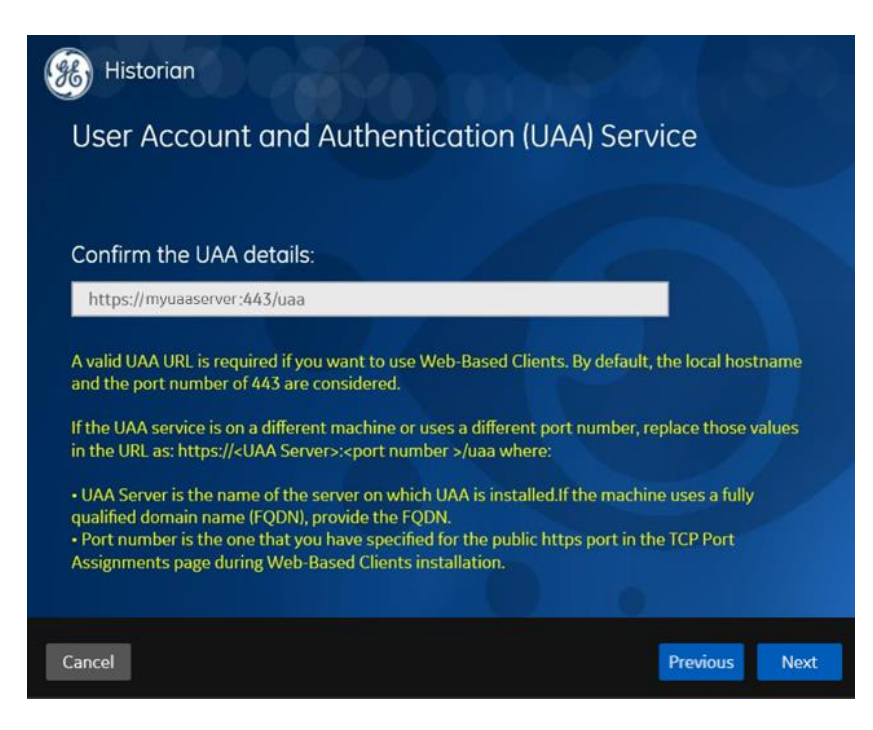

If needed, modify the value in the **Confirm the UAA details** box.

UAA details are required if you want to use Configuration Hub (Web-based Clients).

By default, the local hostname and the port number of 443 are considered. If the UAA service is on the same machine on which you are installing the Historian server, you can accept the default value. If, however, the UAA service is on a different machine or uses a different port number, replace those values in the URL as follows: https://<UAA server>:<port number>/uaa

where:

- <UAA server> is the name of the machine on which UAA is installed. If the machine uses a fully qualified domain name (FQDN), provide the FQDN.
- <Port number> is the one that you have specified for the public https port in the **TCP Port Assignments** page during Web-based Clients installation.

**Note:** You can install a UAA service using Operations Hub or Historian Web-based Clients. You can provide the URL of an existing UAA instance. Or, if a UAA service is not available, you can install it during Web-based Clients installation.

**Important:** If you are installing a distributed/mirror node, provide the same UAA details that you entered while installing the primary server.

8. Select **Next**.

The **Historian Security Groups** page appears.

Using Historian security groups provides an added layer of control over access to your Historian system.

By default, the option to create Historian security groups is not selected.

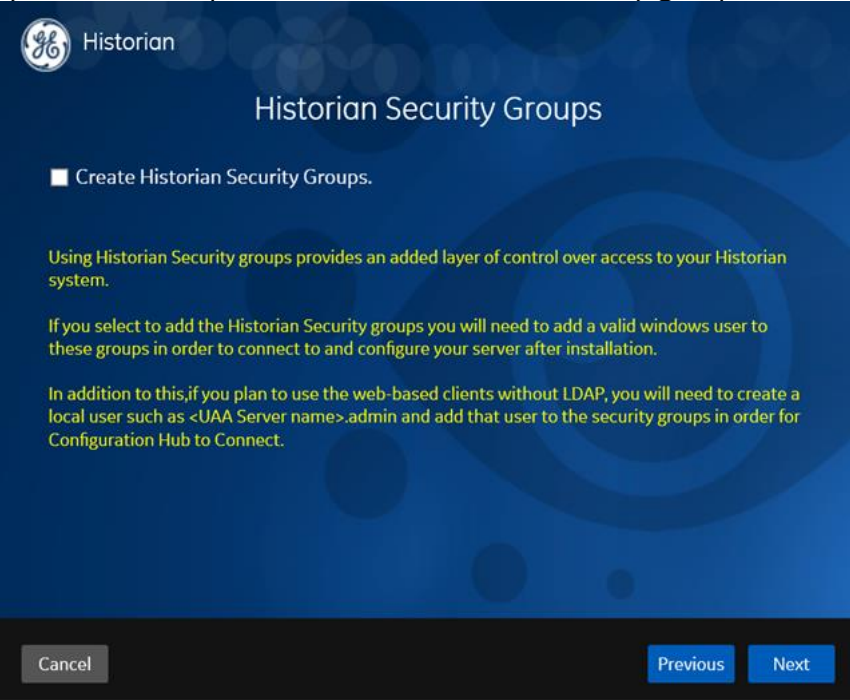

9. If you want the installer to create Historian [security groups,](https://www.ge.com/digital/documentation/historian/version90/r_hgs_historian_security_groups.html) select the check box, and then select **Next**.

The **Choose the type of install you want to perform** page appears.

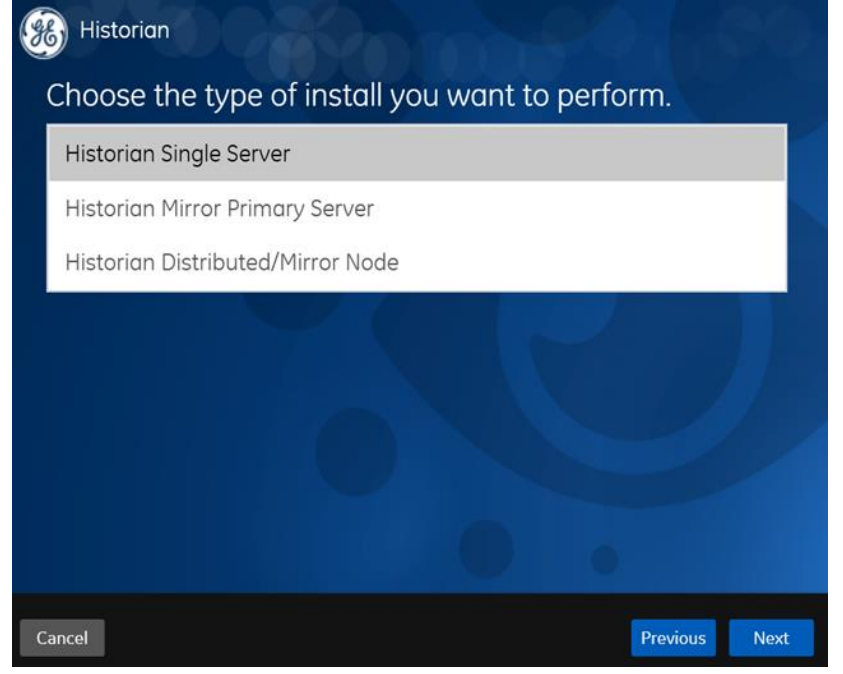

10. Select the type of the Historian server that you want to install:

• **Historian Single Server:** This is for a stand-alone Historian system, which contains only one Historian server. This type of system is suitable for a small-scale Historian setup.

- **Historian Mirror Primary Server:** This is for a horizontally scalable Historian system, which contains multiple Historian servers, all of which are connected to one another. Installing this server will allow you to add machines and distributed/mirror nodes to this system.
- **Historian Distributed/Mirror Node:** This is for a horizontally scalable Historian system, which contains multiple Historian servers, all of which are connected to one another. Installing this server will allow you to add this node to a primary server.

The Ready to Install page appears.

#### 11. Select **Install**.

The installation begins.

12. When you are asked to reboot your system, select **Yes**.

The Historian server is installed on your machine. In addition, the RemoteCollectorConfigurator utility is installed. By default, it is located in the C:\Program Files\GE Digital\NonWebCollectorInstantiationTool folder. Using this utility, you can add and manage collector instances without the need to install Web-based Clients. For instructions on using this utility, refer to About Installing [and Managing Collectors Remotely.](https://www.ge.com/digital/documentation/historian/version90/c_rma_about_remote_mgmt_agents.html)

## <span id="page-6-0"></span>Install/Upgrade Web-based Clients

#### Upgrade Web-based Clients

If you want to upgrade Web-based Clients, run the installer for Web-based Clients. However, before you upgrade:

- When you upgrade, Web-based Clients and associated data will be lost. Therefore, back up the Web-based Clients and associated data using the uaa\_config\_tool utility provided in the Utilities folder of the ISO package. For information, refer to [Migrate User Authentication Data from Historian to Common UAA Service.](https://www.ge.com/digital/documentation/historian/version90/t_hgs_migrating_uaa_data.html) **Note:** After installation, uaa\_config\_tool is available in the following folder as well: <installation drive of Historian>\Program Files\GE Digital\Historian Config
- If the machine name has changed, you must uninstall and reinstall Web-based Clients.
- If you want to use a different UAA server from the previous one, you must manually migrate the UAA data to new UAA server using the uaa\_config\_tool utility.
- If you want to switch from using a local UAA to using an external UAA (or vice versa), you must manually change the UAA details.

#### Install Web-based Clients

- 1. Run the InstallLauncher.exe file.
- 2. Select **Install Web-based Clients**.

The welcome page appears.

3. Select **Next**.

The license agreement appears.

4. Select the **Accept** check box, and then select **Next**.

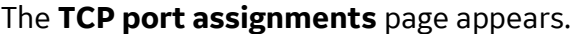

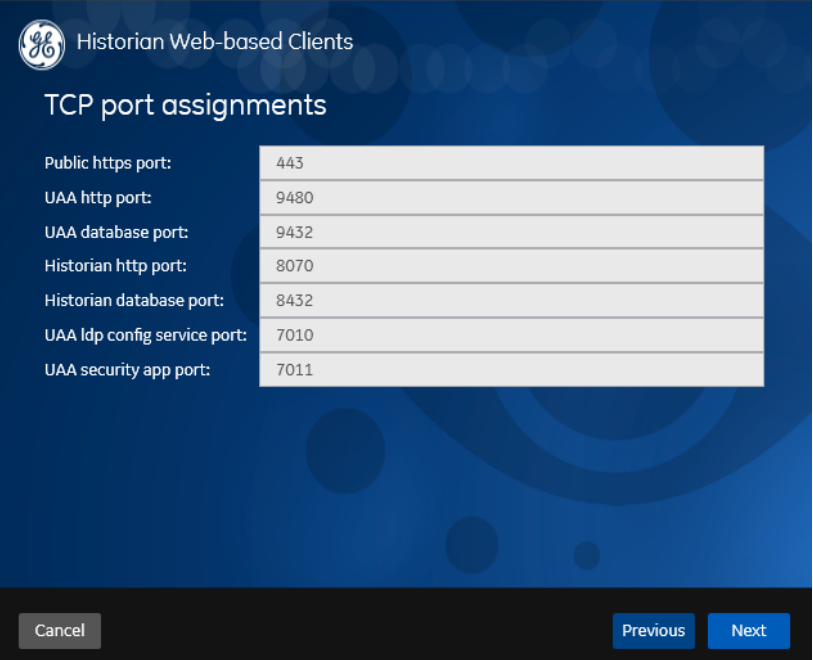

5. As needed, change the values for TCP port assignments as described in the following table, and then select **Next**.

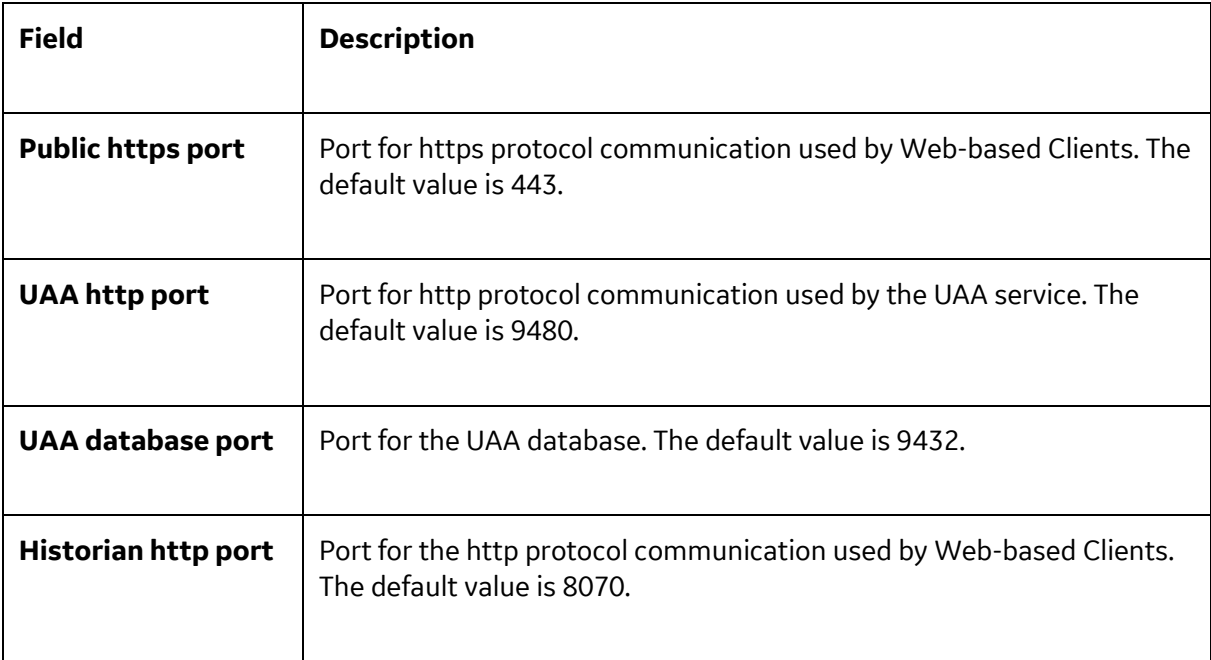

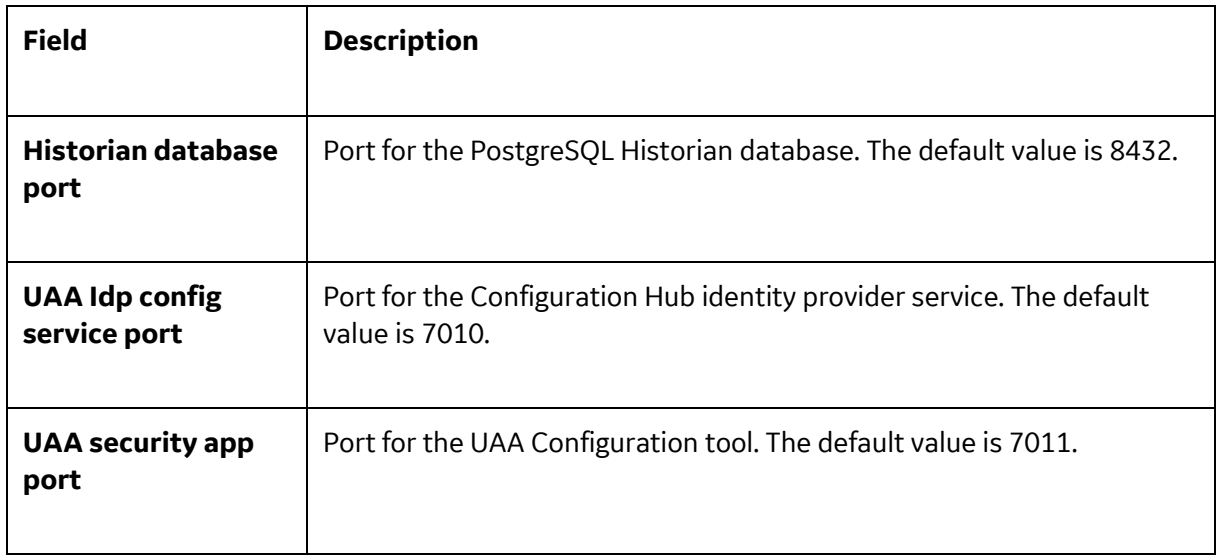

The **Fully Qualified Domain Name(s)** page appears.

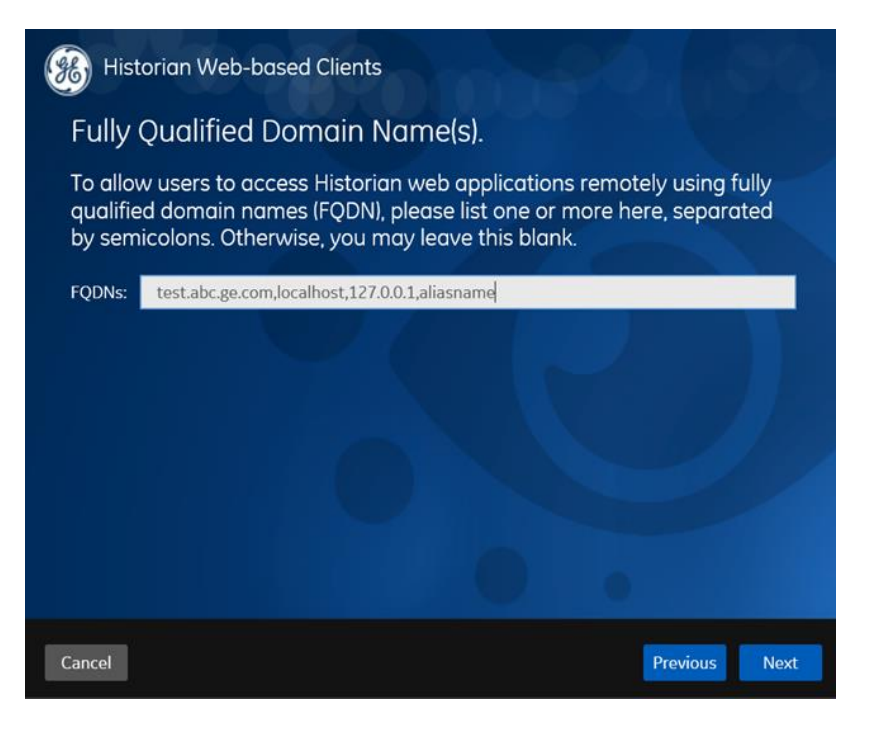

6. In the **FDQNs** box, modify the fully qualified domain names as needed, and then, select **Next**.

This enables you to access Historian web applications remotely. You can use it to access the Web Admin console using alias names. Enter the values separated by commas.

To access Web-based Clients using any of the following URLs, enter Testmachine.abc.ge.com,localhost,127.0.0.1,aliasName

- o https:// Testmachine.abc.ge.com /historian-visualization/hwa
- o [https:// 127.0.0.1 /historian-visualization/hwa](https://win7profsp1.htclab.ge.com/historian-visualization/hwa)
- o [https:// aliasName /historian-visualization/hwa](https://win7profsp1.htclab.ge.com/historian-visualization/hwa)

o [https:// localhost /historian-visualization/hwa](https://win7profsp1.htclab.ge.com/historian-visualization/hwa)

**Important:** Do not enter a space between the values.

The **User Account and Authentication Service** page appears, allowing you to choose whether you want to install UAA along with Web-based Clients installation or use an existing UAA.

- If you want to install UAA, clear the **Use External UAA** check box.
- If you want to use an existing UAA, select the **Use External UAA** check box.

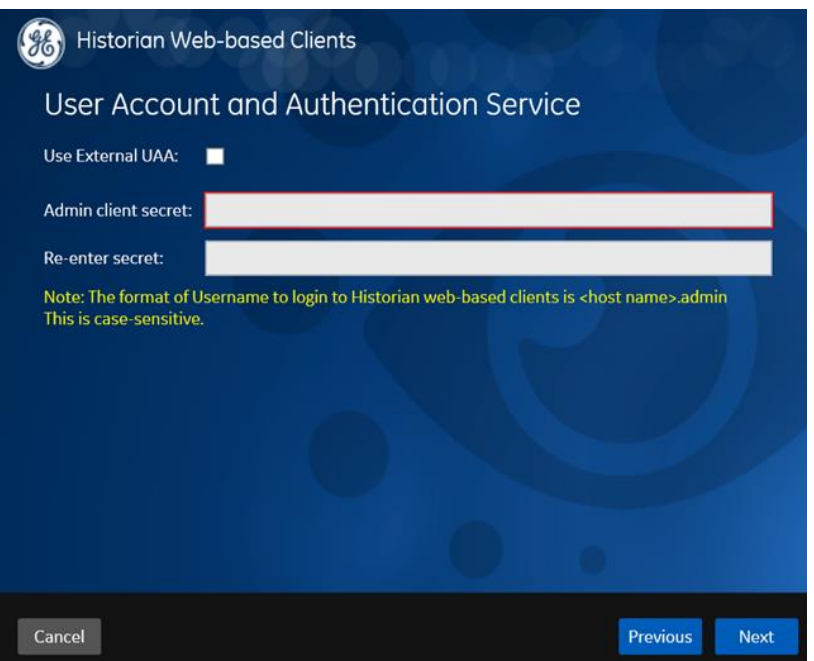

7. If you want to install UAA, enter the **Admin client secret**, re-enter the secret, and then select **Next**.

The Admin client secret must satisfy the following conditions:

- o Must not contain only numbers.
- o Must not begin or end with a special character.
- o Must not contain curly braces next to each other.

**Note:** The format of the username is <host name>.admin, where <host name> is the machine on which Web-based Clients are installed. And, the client ID is admin. Both the host name and client ID are case-sensitive.

If, however, the UAA server hostname is long, resulting in a username longer than 20 characters, Windows does not allow you to create the user. In that case, you can create a UAA user, and then create the corresponding Windows user, using the uaa\_config\_tool utility:

1. Access the uaa\_config\_tool utility. By default, it is located at C:\Program Files\GE Digital\Historian Config.

2. Run the following command: uaa\_config\_tool add\_user u *<username>* -p *<password>* -s *<the client secret you provided while installing the Historian server>* -c

```
Example: uaa config tool add user -u adminuser -p Password123
-s pwd@123 -c
```
For more information, refer to [Using the UAA Config Tool](https://www.ge.com/digital/documentation/historian/version90/t_hgs_using_the_uaa_config_tool.html).

- 8. Alternatively, if you want to use an existing UAA service (that is, a UAA instance already installed by an external application such as Operations Hub):
	- a. Select the **Use External UAA** check box.

The fields for the existing UAA service appear.

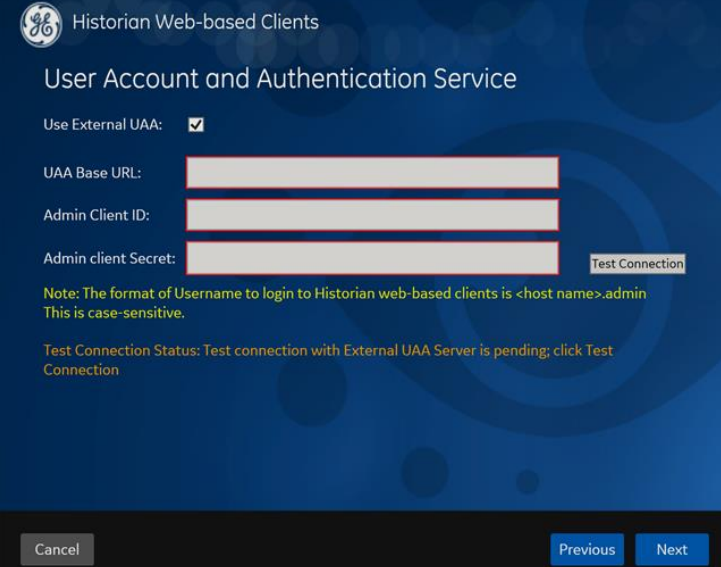

b. Enter values as described in the following table.

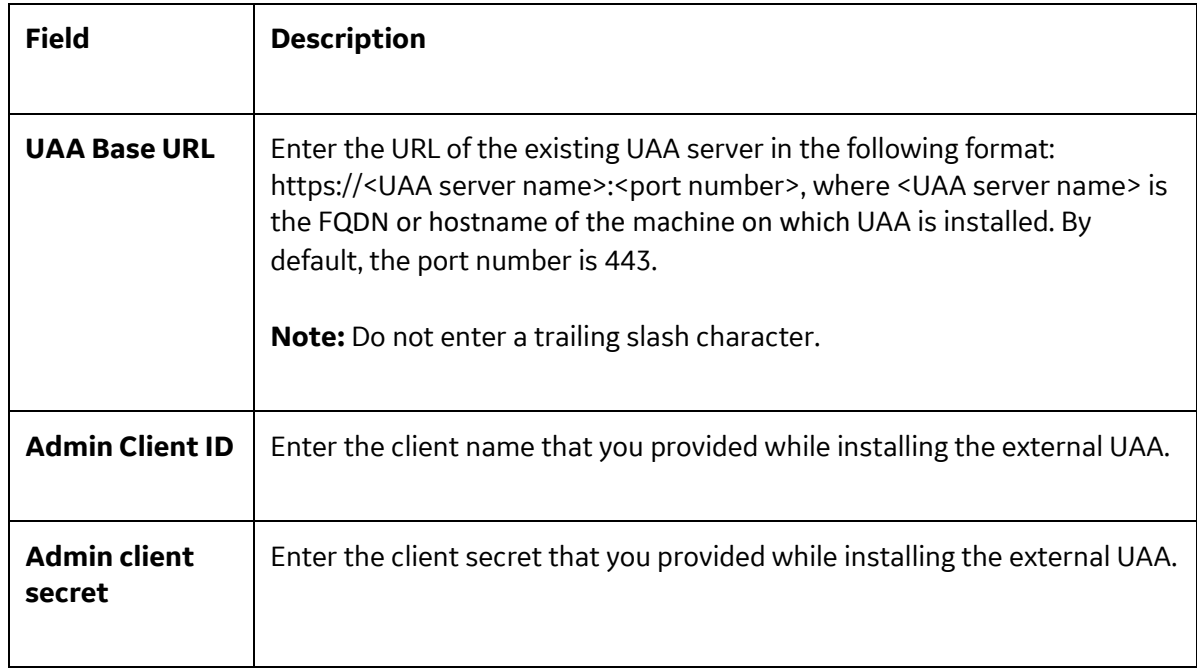

#### c. Select **Test Connection**.

The results of connection test appear. You cannot proceed until the connection is successful.

d. Select **Next**.

The **Configuration Hub Installation** page appears, allowing you to choose whether you want to install Configuration Hub along with Web-based Clients or use an existing Configuration Hub, which is installed with iFIX.

Configuration Hub allows you to add and manage a collector instance remotely. For more information, refer t[o About Configuration Hub.](https://www.ge.com/digital/documentation/historian/version90/c_about_enterprise_historian.html)

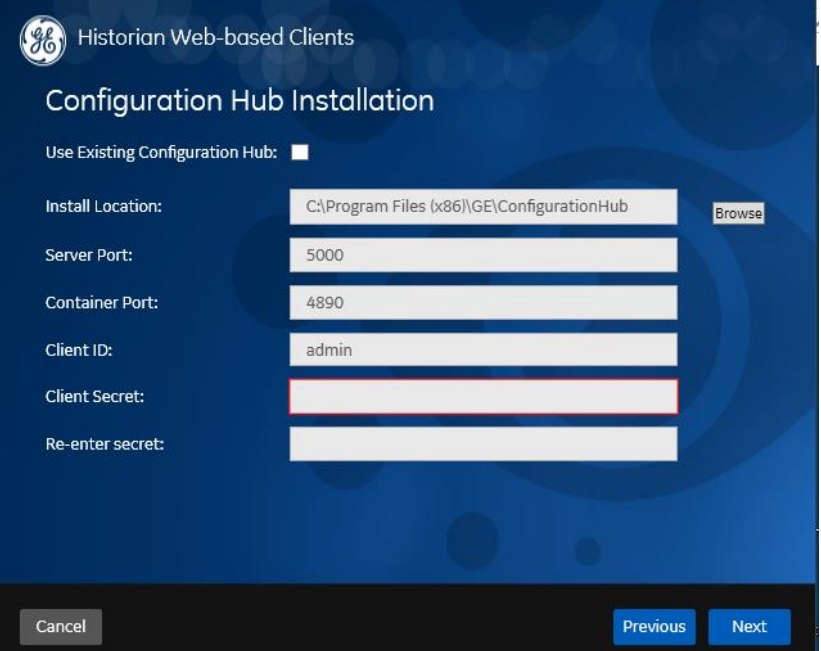

9. If you want to install Configuration Hub, ensure that the **Use Existing Configuration Hub** check box is cleared, and then provide values as described in the following table.

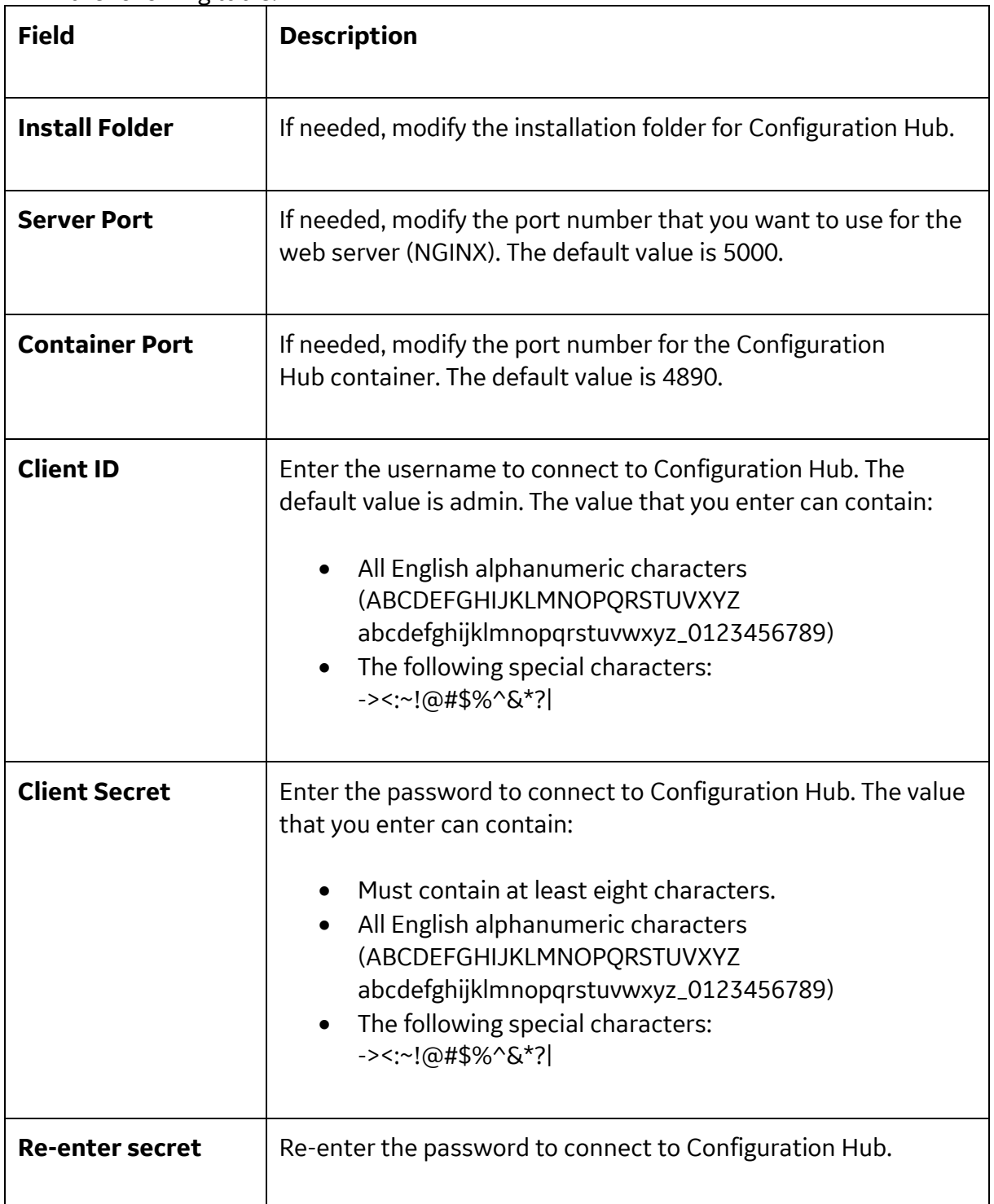

10. Alternatively, if you want to use an existing Configuration Hub:

c. Select the **Use Existing Configuration Hub** check box.

The fields for using existing Configuration Hub appear.

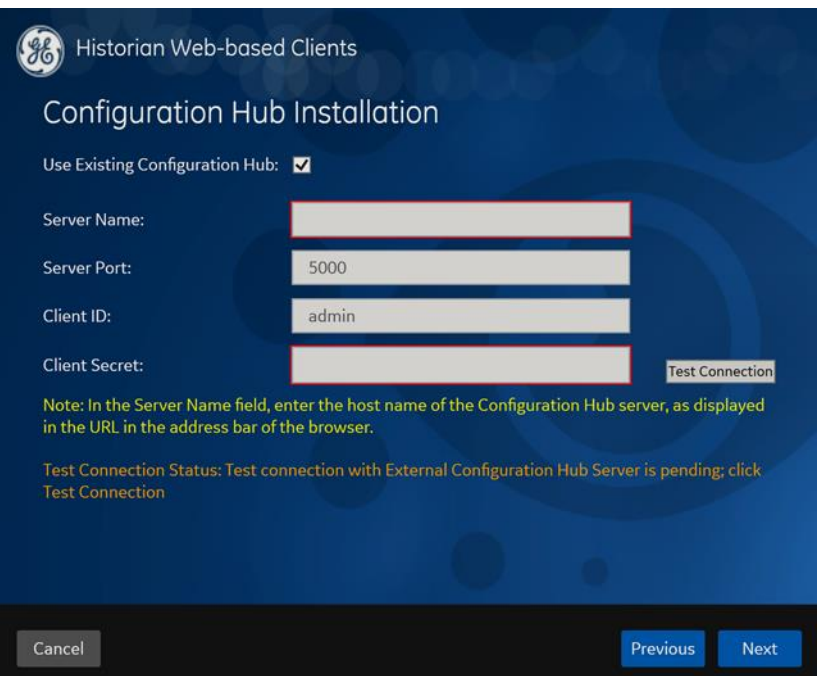

d. Provide values as described in the following table.

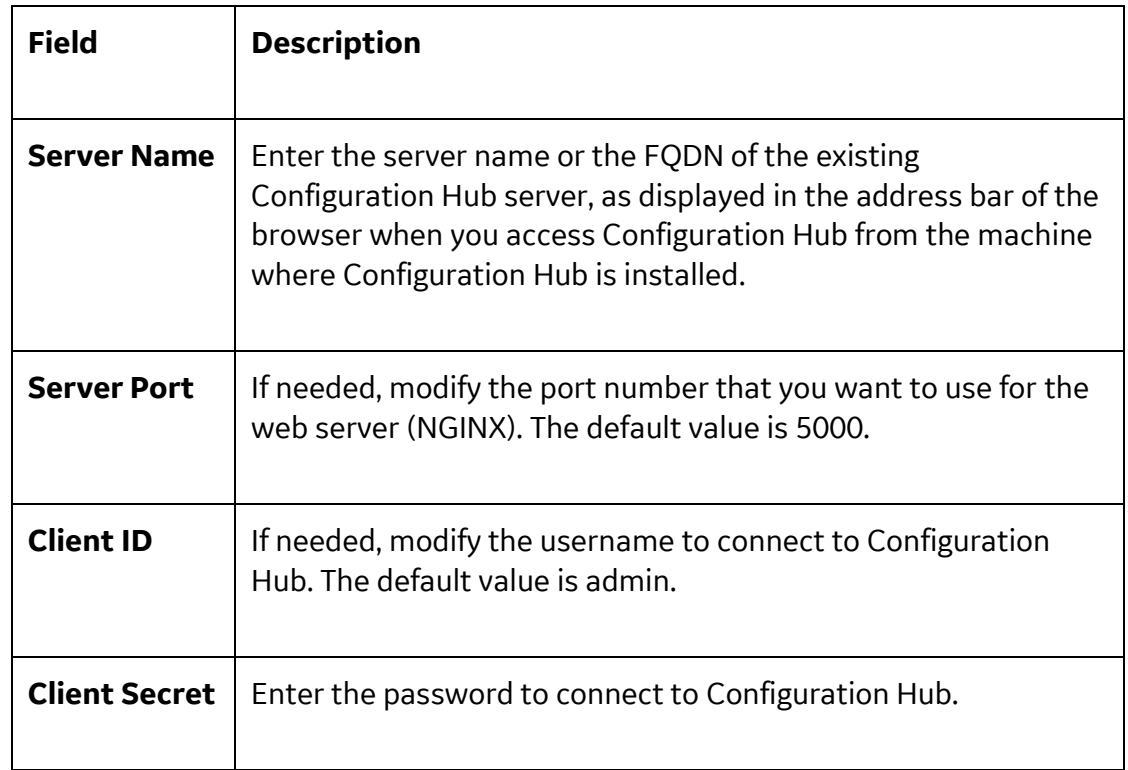

#### e. Select **Test Connection**.

The results of connection test appear. You cannot proceed until the connection is successful.

f. Select **Next**.

The default installation drive appears.

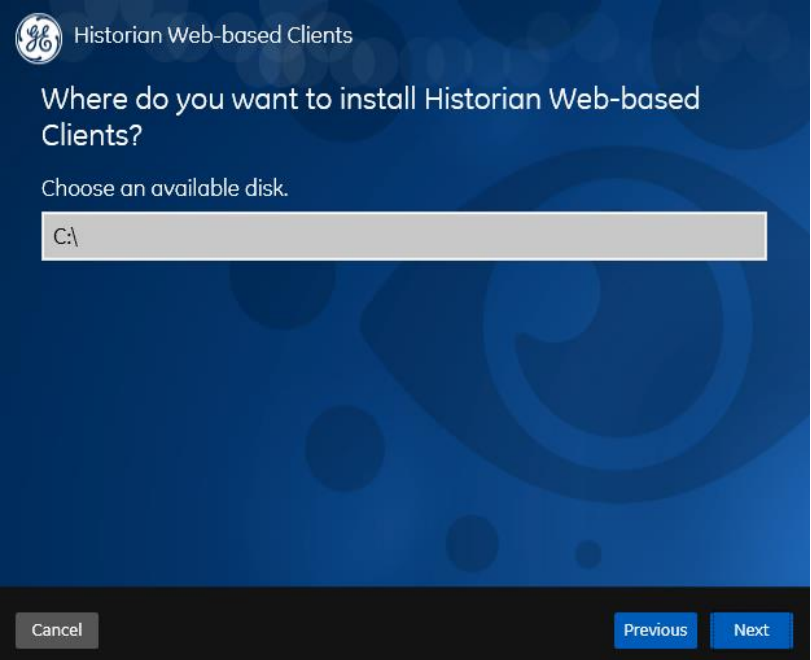

11. If needed, change the installation drive for Web-based Clients, and then select **Next**.

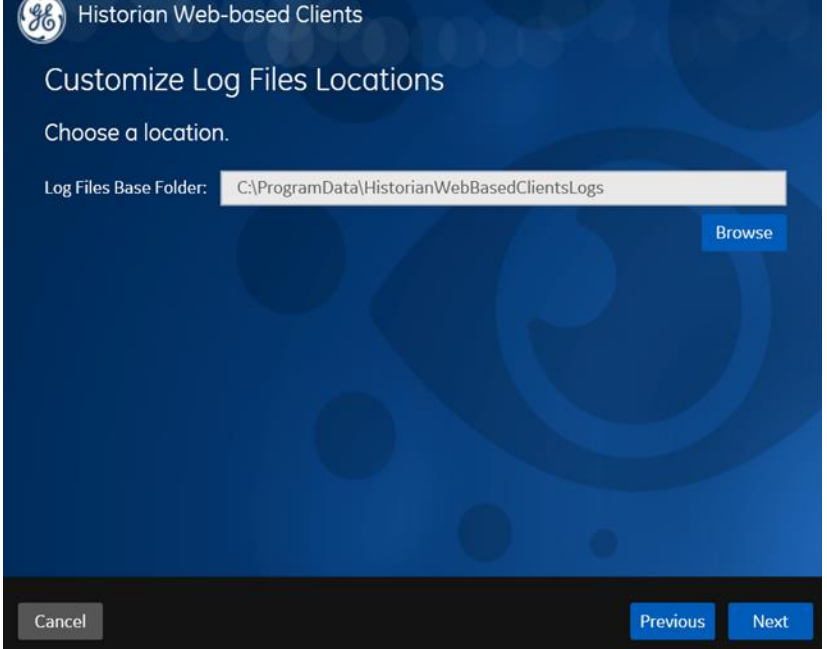

The **Customize Log Files Locations** page appears.

12. If needed, change the location for log files, and then select **Next**.

The destination Historian server page appears.

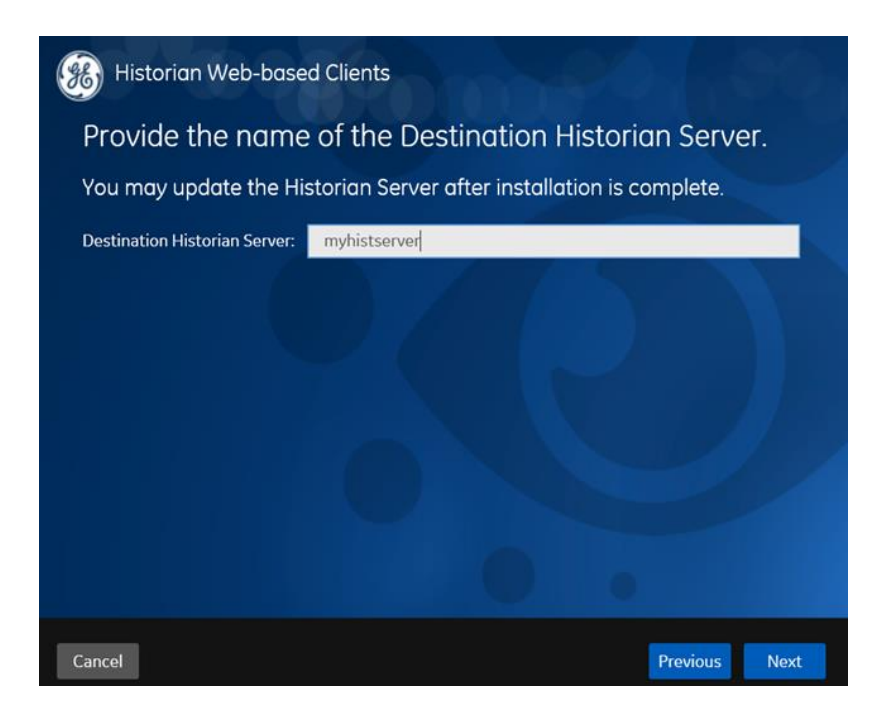

13. Provide the name of the destination Historian server to which Web-based Clients are connected by default. When you login to Configuration Hub, the default system will point to this server.

**Note:** Provide the name of either Historian single-server or mirror primary server because the systems in Configuration Hub will be either a stand-alone system or a horizontally scalable system.

14. Select **Next**.

A message appears, stating that you are ready to install Web-based Clients.

15. Select **Install**. Restart your system if prompted to do so.

The Web-based Clients installation begins.

16. When you are prompted to reboot your machine, select **Yes**. Historian Web-based Clients are installed.

## <span id="page-15-0"></span>Install/Upgrade Collectors

#### Upgrade Collectors

If you want to upgrade collectors, run the installer for collectors. However, for collectors earlier than version 7.1, additional registries that you create manually are deleted. Therefore, we recommend that you back them up, uninstall the collectors, and then install the latest version.

#### Install Collectors

- 1. Run the InstallLauncher.exe file.
- 2. Select **Install Collectors**.

The welcome page appears.

3. Select **Next**.

The license agreement appears.

4. Select the **Accept** check box, and then select **Next**.

The default installation drive appears.

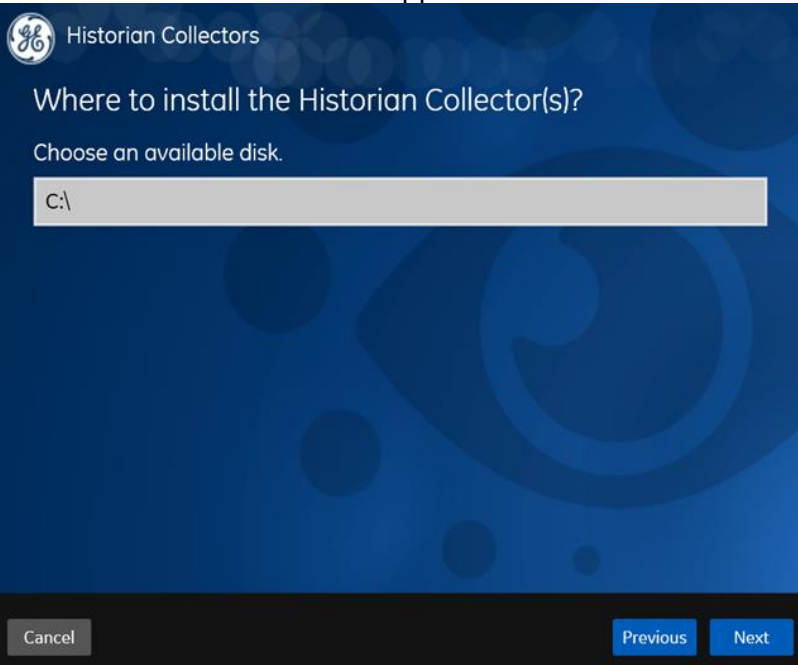

5. If needed, change the installation drive, and then select **Next**.

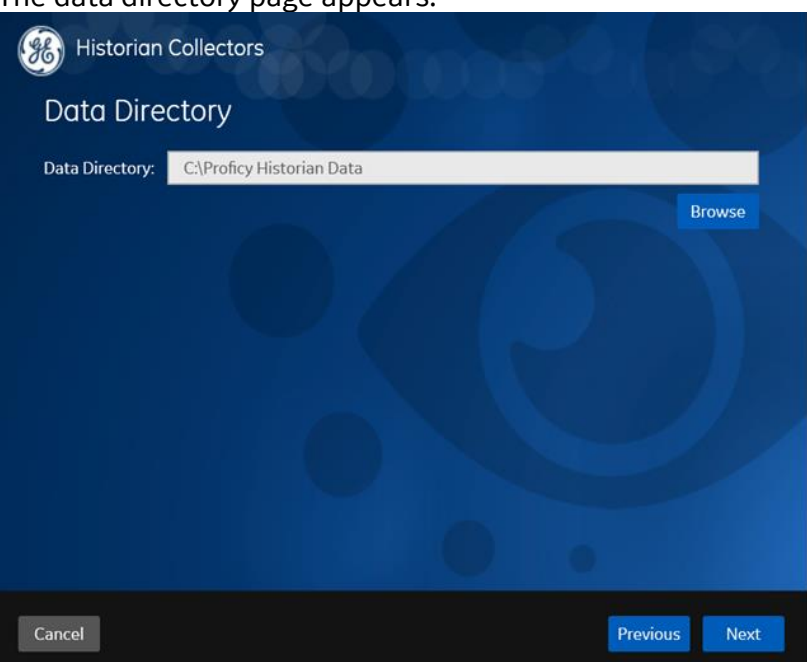

The data directory page appears.

6. If needed, change the folder for storing the collector log files, and then select **Next**.

The destination Historian server page appears.

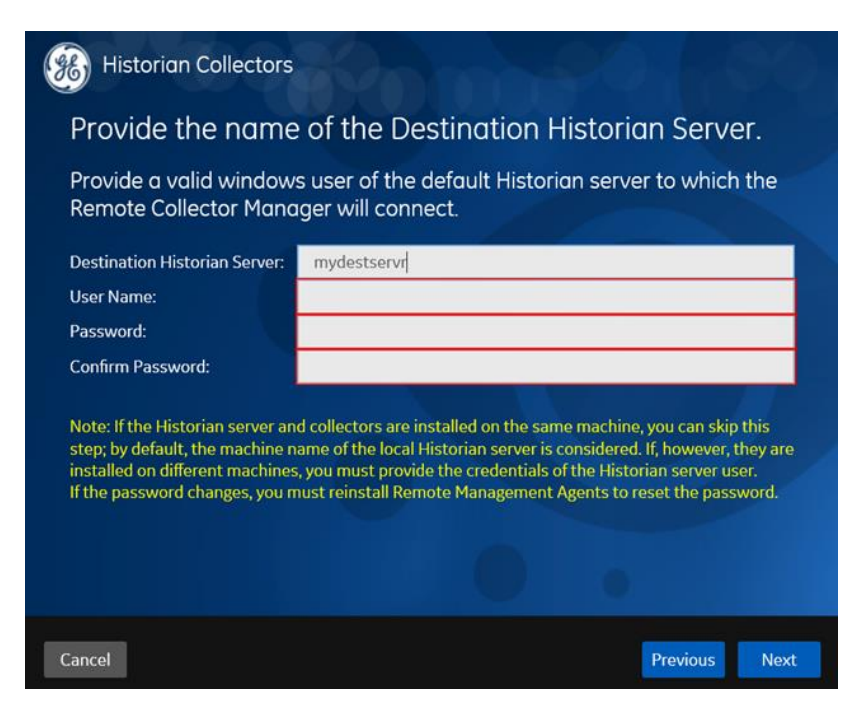

7. Provide the credentials of the Windows user account of the destination Historian server to which you want Remote Collector Manager to connect, and then select **Next**.

These details are required for Remote Collector Manager to connect to Historian to manage the collectors remotely. If the Historian server and collectors are installed on the same machine, and if strict collector authentication is disabled, you need not provide these details; by default, the machine name of the local Historian server is considered. If, however, they are installed on different machines, or if strict collector authentication is enabled, you must provide the credentials of the Historian server user.

8. Select **Yes**.

A message appears, stating that you are ready to install collectors.

9. Select **Install**.

The installation begins.

10. When you are prompted to reboot your system, select **Yes**.

The collector executable files are installed.

#### <span id="page-17-0"></span>Perform Post-Installation Tasks

After you install the Historian server, collectors, and Web-based Clients, perform the following steps to begin using Configuration Hub (along with other Web-based Clients).

#### Connect to Remote Server

If you want to connect to a remote Historian server, you must disable the **Enforce Strict Client Authentication** and **Enforce Strict Collector Authentication** options using Historian Administrator in the remote server.

#### Create User and Grant Access

1. While installing the Historian server, if you have allowed the installer to create Historian security groups, create a local Windows user with the format <Web-based Clients server name>.admin, and [add the user to the ihSecurityAdmins](https://www.ge.com/digital/documentation/historian/version90/t_hgs_adding_users_to_windows_security_groups.html) group. This user will log in to Web-based Clients.

Alternatively, you can create UAA users in an external UAA and map their security groups. For information, refer to [About UAA Groups.](https://www.ge.com/digital/documentation/historian/version90/c_about_user_groups.html)

Depending on whether the Historian server will use local or domain security groups, select the appropriate option in [Historian Administrator.](https://www.ge.com/digital/documentation/historian/version90/r_security_section.html)

2. Ensure that the Windows user that you have specified while installing collectors is added to the iH Security Admins and iH Collector Admins groups.

#### Enable Trust for a Client Certificate for Configuration Hub

If you want to use an existing Configuration Hub securely, you must copy the Configuration Hub certificate to the remote machine and add it to the trusted root folder. Client-side certificates validate the client's identity to the Configuration Hub web server.

For instructions, refer to the first set of steps in [Client Certificates for Configuration Hub.](https://www.ge.com/digital/documentation/confighub/g_confighub_client_certificates.html)

#### Enable Trust for a Self-signed Certificate on Chrome

During Historian installation, a self-signed certificate is generated that you use with Historian web applications. A self-signed certificate is a certificate that is signed by itself rather than signed by a trusted authority. Therefore, a warning appears in the browser when connecting to a server that uses a self-signed certificate until it is permanently stored in your certificate store. This topic describes how to ensure that Google Chrome trusts the self-signed certificate.

1. Using Google Chrome, access the site to which you want to connect.

A message appears to inform you that the certificate is not trusted by the computer or browser.

2. Select **Not Secure** in the URL, and then select **Certificate**.

The **Certificate** window appears.

3. Select **Certification Path**, select the root certificate, and then select **View Certificate**.

The **Certificate** window appears, displaying the **General**, **Details**, and **Certification Path** sections.

- 4. Select **Details**, and then select **Copy to Files**.
- 5. Follow the on-screen instructions to save the certificate to a local file. Use the default format: **DER encoded binary X.509 (.CER)**.
- 6. Right-click the .CER file that you have exported, and select **Install Certificate**.

The **Certificate Import Wizard** window appears.

7. Select **Trusted Root Certificate Authorities**, and then select **OK**.

**Note:** Do not let the wizard select the store for you.

A **Security Warning** window may appear. If it does, ignore the message by selecting **Yes**. The certificate is installed.

- 8. Restart the browser, and connect to the server.
- 9. Open the URL authenticated by the certificate.

If error messages do not appear, the certificate is successfully imported.

#### Import an Issuer Certificate

If you want to use an external UAA, you must import an issuer certificate.

- 1. Copy the issuer certificate from the machine on which UAA is installed.
- 2. Access the Certificate Management tool.

The **GE Operations Hub Certificate Management Tool** page appears, displaying the **Server Certificate** section.

- 3. In the **External Trust** subsection, next to the **Certificate File** box, select **Select**.
- 4. Navigate to and select the certificate file, and then select **Open**.
- 5. Select **Import**.

A message appears, asking you to confirm that you want to import a certificate.

6. Select **Yes**.

You are now ready to use Configuration Hub. If you encounter any issues, refer to [Troubleshooting Configuration Hub Issues.](https://www.ge.com/digital/documentation/historian/version90/r_troubleshooting_config_hub_issues.html)

To add and manage collector instances, you can use [Configuration Hub](https://www.ge.com/digital/documentation/historian/version90/c_about_installing_collectors_0.html) or [the](https://www.ge.com/digital/documentation/historian/version90/c_about_installing_collectors_using_utility.html)  [RemoteCollectorConfigurator utility.](https://www.ge.com/digital/documentation/historian/version90/c_about_installing_collectors_using_utility.html) For instructions specific to setting up the iFIX collector and the iFIX Alarms and Events collector, refer t[o Working with iFIX Collectors.](https://www.ge.com/digital/documentation/historian/version90/r_best_practices_to_work_with_ifix_collectors.html) **Tip:** If there are issues with login, or if you want to point to a different Configuration Hub or UAA, use the Web Based Clients Configuration tool.